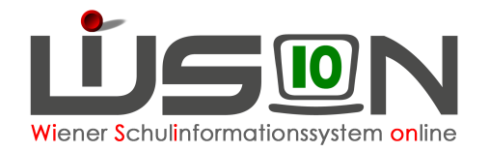

# **LFV/STP mit WiSion® und UNTIS**

## **Zielgruppe:**

Schulleitung, Schulleitung – Stellvertung, Lehrer/innen mit dem Rechtepaket "Stundenplan/LFV"

## **Beschreibung:**

In dieser Handreichung wird beschrieben, wie das Zusammenwirken von WiSion® und dem Stundenplanprogramm UNTIS funktioniert, um einen durch UNTIS fertig generierten Stundenplan nach WiSion® zu importieren.

## **Vorarbeiten in WiSion® :**

Die Lehrfächerverteilung sowie alle Abschlagstunden wurden komplett in WiSion® erfasst.

#### **Hinweis 1:**

Die Lehrfächerverteilung ist nicht frei gegeben und hat den Status "in Planung".

Unterstützende Handreichungen dazu sind:

- [Lehrfächerverteilung und Stundenplanung](https://wision.softsolution.at/help/download/attachments/14189350/045_Lehrfaecherverteilung_Stundenplanung.pdf?version=1&modificationDate=1495610523382&api=v2)
- [Lehrfächerverteilung –](https://wision.softsolution.at/help/download/attachments/14188925/LFV_Erg_a_Dezember_2016.pdf?version=1&modificationDate=1494939934103&api=v2) ergänzende Beispiele
- [Abbildung von Aufsicht, Freizeit, Lernzeit in Lehrfächerverteilung und Stundentafel](https://wision.softsolution.at/help/download/attachments/14189350/LFV_Stdplg_Aufsicht_Freizeit_Lernzeit.pdf?version=1&modificationDate=1540969208477&api=v2)
- [Wofür gibt es "variable" LFV-Einträge? Wie werden sie in WiSion erfasst?](https://wision.softsolution.at/help/download/attachments/14189350/043_LFV_Stdplg_variable_LFV_Eintraege.pdf?version=1&modificationDate=1495610103020&api=v2)

#### **Hinweis 2:**

Um die Lehrfächerverteilung aus WiSion® exportieren und einen fertigen Stundenplan von UNTIS nach WiSion® importieren zu können, muss ein Rechtepaket aktiviert werden, um Zugriff auf die Schaltflächen zu haben.

Dieses Rechtepaket ist über ein **WiSion®-Service Desk** -Ticket für in diesem Ticket namentlich genannte Personen anzufordern.

## **Empfohlener Arbeitsablauf in WiSion® :**

### **Export der Lehrfächerverteilung**

Im Menüpunkt Organisation Untermenüpunkt LFV/Stundenplanung wird der Datensatz jener Lehrfächerverteilung markiert, die exportiert werden soll.

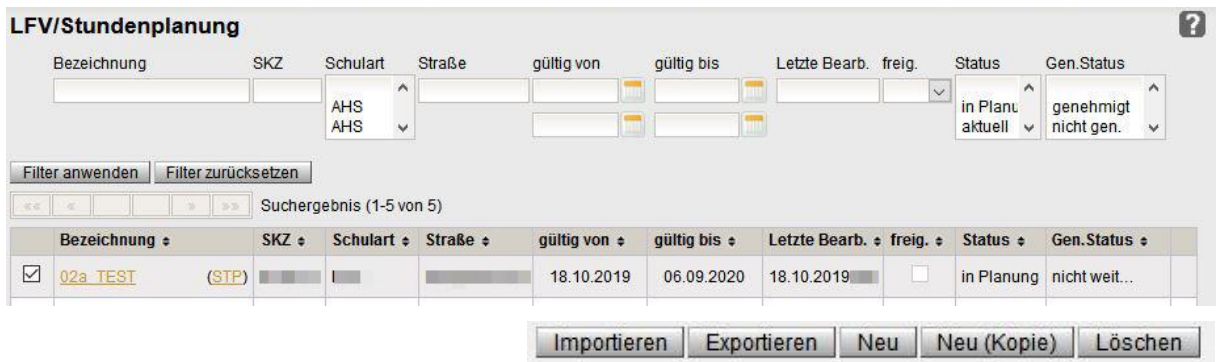

Mit Hilfe der Schaltfläche **Exportieren** wird der Exportvorgang gestartet:

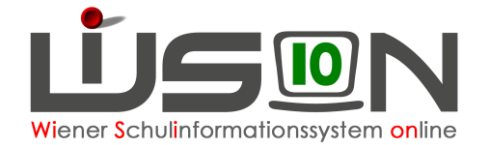

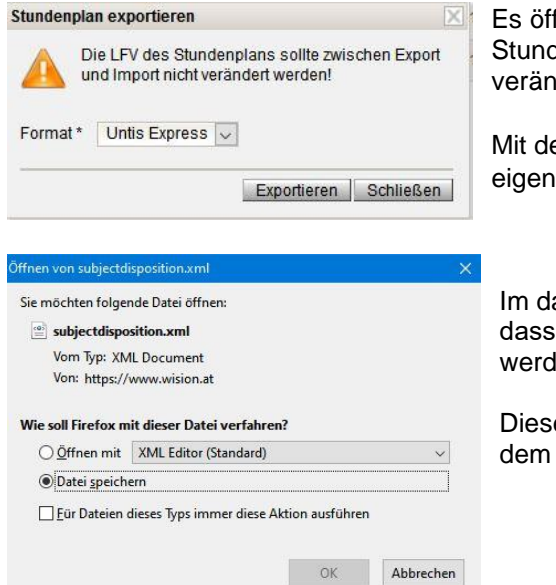

Es öffnet sich damit ein Hinweisfenster, dass die LFV des Stundenplans zwischen dem Export und Import nicht verändert werden sollte.

Mit dem Klick auf die Schaltfläche **Exportieren** wird der eigentliche Exportvorgang gestartet.

Im darauf sich öffnenden Abfragefenster wird angegeben, dass die Datei "*subjectdisposition.xml*" gespeichert werden soll.

Diese Datei wird im voreingestellten Downloadordner auf dem PC abgelegt.

### **Import der Lehrfächerverteilung in UNTIS**

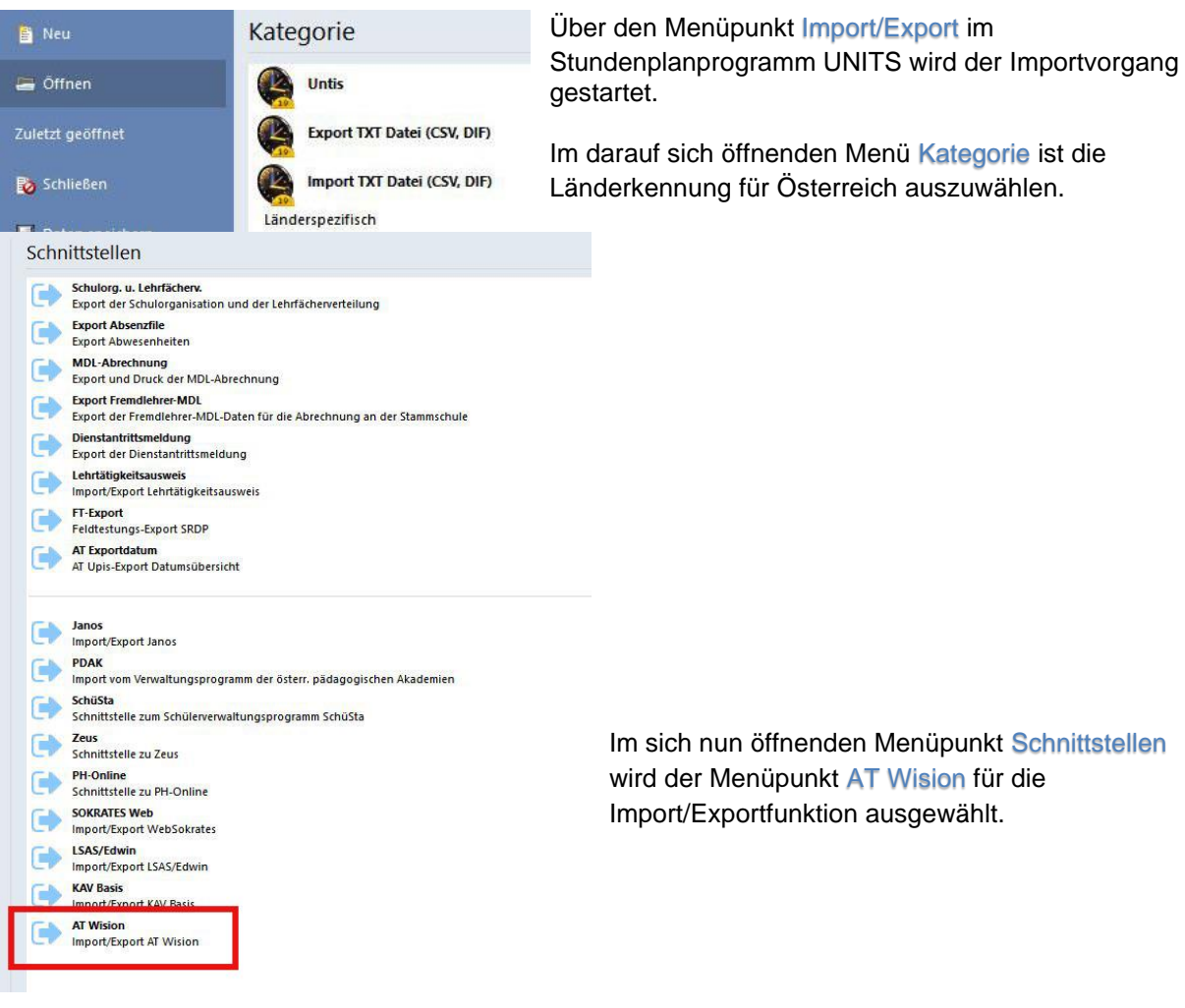

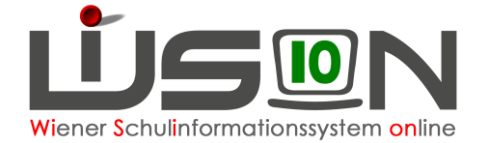

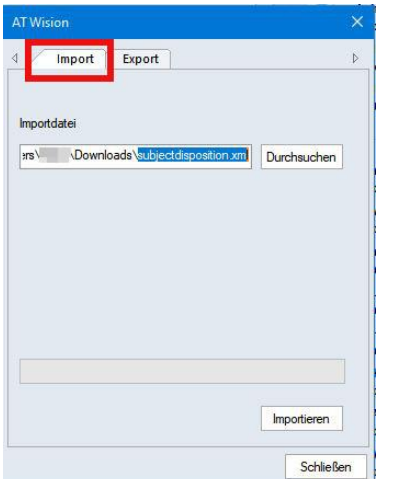

Im nächsten Fenster wird über die Registerkarte *Import* der Speicherort der zuvor aus WiSion® exportierten Datei angegeben.

Meist ist dies der Ordner "Eigene Dateien\Downloads\".

Mit der Schaltfläche **Importieren** wird die Exportdatei "subjectdisposition.xml" in UNTIS eingelesen.

#### **Hinweis:**

Weiterführende Anleitungen zur Stundenplanerstellung sind nicht Gegenstand dieser Handreichung. Diese sind den Handbüchern zu UNTIS zu entnehmen.

### **Export des Stundenplans aus UNTIS und Import nach WiSion®**

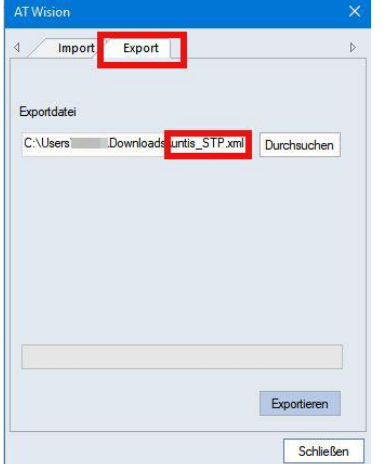

Über den Menüpunkt Import/Export im Stundenplanprogramm **UNITS** wird der Exportvorgang für den fertigen Stundenplan gestartet. Dabei sind die erforderlichen Schritte so wie vorher beschrieben zu setzen.

Über die Registerkarte *Export* wird der Speicherort angegeben, wo die Exportdatei gespeichert werden soll.

Der von UNTIS vorgeschlagene Name ist "*untis2wision.xml*", kann aber auf einen Namen der eigenen Wahl geändert werden. (Anm.: im Beispiel wurde "*untis STP.xml"* gewählt).

**In WiSion®** wird im Menüpunkt Organisation Untermenüpunkt LFV/Stundenplanung wieder der Datensatz jener Lehrfächerverteilung markiert, die zuvor für den Export der Lehrfächerverteilung nach UNTIS ausgewählt war und in die nun der fertige Stundenplan importiert werden soll.

Mit Klick auf die Schaltfläche **Importieren** wird der Importvorgang gestartet.

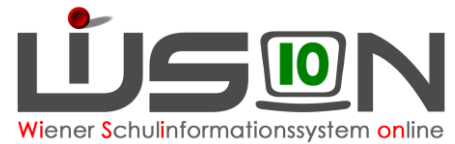

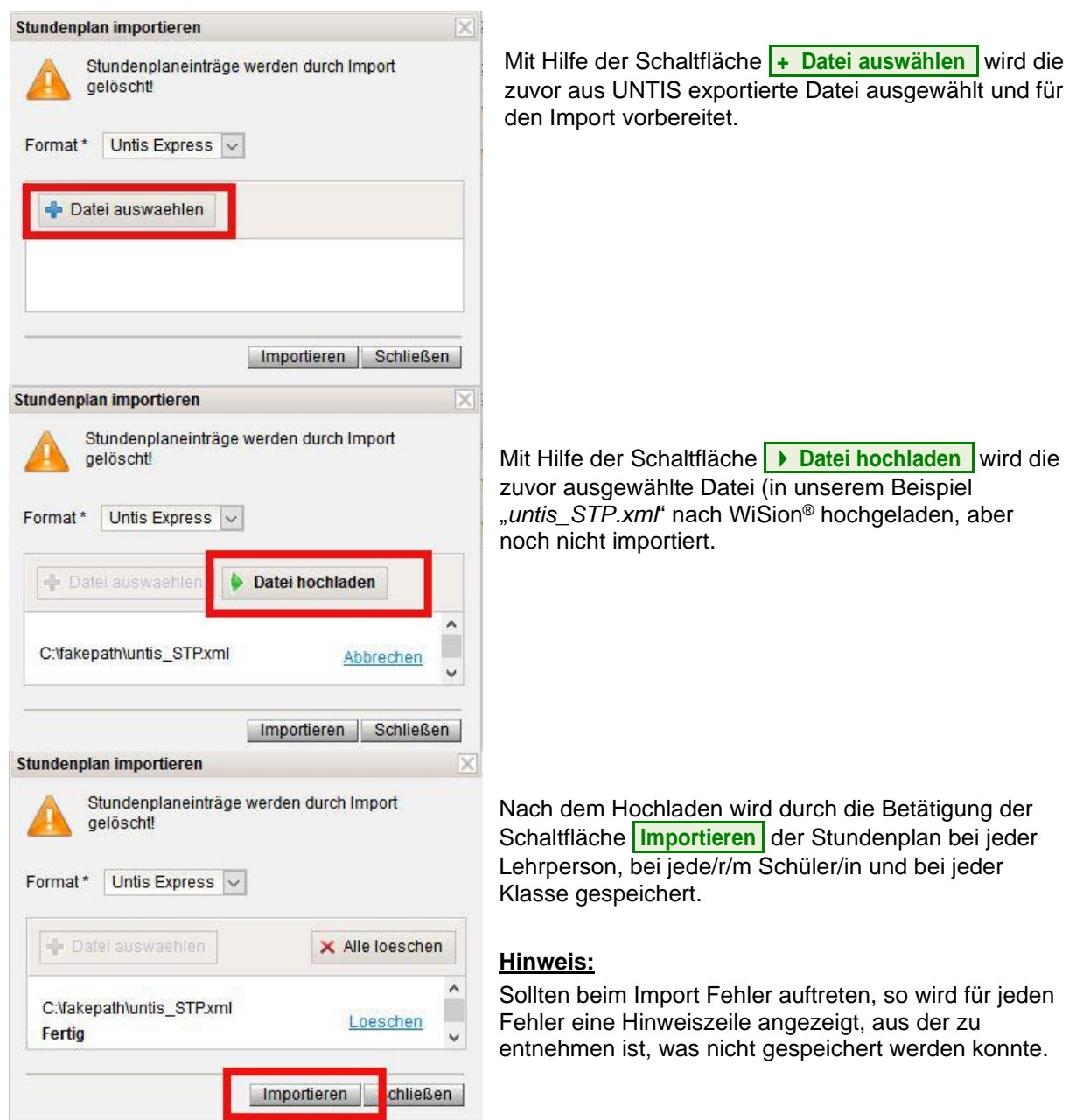

### **Freigabe von LFV/STP**

Wenn keine Fehler aufgetreten sind, wird die LFV/STP in gewohnter Weise mit Hilfe der Schaltfläche **freigeben** frei gegeben.

## **Hilfesystem WiSion® :**

Anklicken des Hilfe-Symbols.

### **Hinweis zu UNTIS:**

Am **WiSion®-Service Desk** können **keine Fragen zum Stundenplanprogramm UNTIS** beantwortet werden. Solche sind ausschließlich an die Firma Untis GmbH in Stockerau zu richten: <https://www.untis.at/support/hilfe-und-service/kontakt>